#### **Manage Classrooms**

You can add, edit, and delete center classrooms in KidKare.

Last Modified on 07/12/2023 3:32 pm **CDT** 

#### **In this article:**

- Add [Classrooms](http://help.kidkare.com/#add-classrooms)
- Edit [Classrooms](http://help.kidkare.com/#edit-classrooms)
- Delete [Classrooms](http://help.kidkare.com/#delete-classrooms)

## **Add Classrooms**

- 1. From the menu to the left, click **Center Management**.
- 2. Select **Manage Classrooms**.
- 3. Click the **Select Center** drop-down menu at the top of the window and select the center for which to add classrooms. The Manage Classrooms page opens.
- 4. Click **Add Classroom**. The Add New Classroom pop-up opens.
- 5. click the **Short Name** box and enter a short name for this classrooms.
- 6. Click the **Full Name** box and enter the classroom's full name.

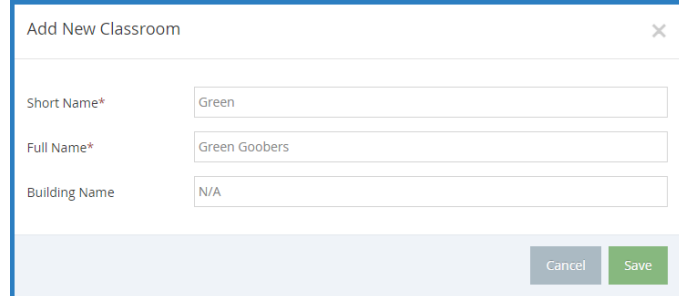

7. Click the **Building Name** box and enter the building in which this classroom is located, if applicable.

### **Edit Classrooms**

- 1. From the menu to the left, click **Center Management**.
- 2. Select **Manage Classrooms**.
- 3. Click the **Select Center** drop-down menu at the top of the window and select the center for which to add classrooms. The Manage Classrooms page opens.
- 4. Click the classroom to update. The Edit Classroom pop-up opens.
- 5. Update the classroom name information, as needed.
- 6. When finished, click **Save**.

# **Delete Classrooms**

- 1. From the menu to the left, click **Center Management**.
- 2. Select **Manage Classrooms**.
- 3. Click the **Select Center** drop-down menu at the top of the window and select the center for which to add classrooms. The Manage Classrooms page opens.
- 4. Click the classroom to delete. The Edit Classroom pop-up opens.
- 5. Click **Delete**.

**Note:** You can only delete classrooms to which children are not currently assigned. If a classroom has children assigned to it, the Delete option does not display.